# **Visual Zip v2.1**

Copyright (C) 1994 RLT Software All Rights Reserved

#### **Contents:**

Shareware info Registration What is needed to run How to install **Menus Support and General Statement** 

## **Shareware Info**

VISUAL ZIP is distributed on a shareware basis. This means you can try the software for 1 month, and at the end of that month if you want to keep using it you must register the program. There are no cripple effects built into the program.

# **Registration**

Registration for VISUAL ZIP costs \$10. Send in the form below and a check or money order for \$10 to:

Rick Todd 4409 N. 88th #3 Milwaukee, WI. 53225-5075

You will receive a disk with the latest version of Visual Zip on it, that will not contain the shareware screen. You need only register once, it is then good for all future versions of VISUAL ZIP. Updates to future versions will cost \$2, to cover the disk and mailing.

VISUAL ZIP Registration Form

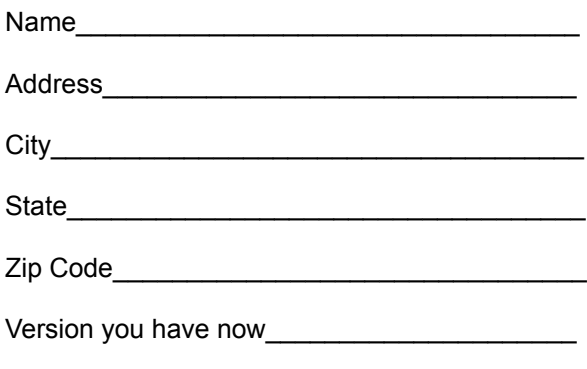

Where did you get it from\_\_\_\_\_\_\_\_\_\_\_\_\_\_\_\_\_\_

#### **What is needed to run**

You will need the following files that are not provided in the distribution package:

#### **Pkware's Pkzip v2**

This file is also available on most BBS systems, usually in a self-extracting file. This package most of you will already have. Place all the files in this package in a directory, and put that directory on your path.

I would also suggest that you register your copy of Pkzip v2. I will give you some info that will make that a bit easier: **PKWARE, INC.**

**9025 N. DEERWOOD DRIVE BROWN DEER, WI. 53223 VOICE 414-354-8699 BBS 414-354-8670** You can register on their BBS using Mastercard or Visa.

## **How to install**

This section will assume you have already read the section What is needed to run. If you have, here is how to install VISUAL ZIP .

- 1) Unzip the file VZIP.ZIP to a directory on your hard drive, or to a floppy disk.
- 2) In Program Manager, go to File, Run, and type (path)\setup, where (path) is the directory or disk you have unzipped the files to. Example---> b:\setup
- 3) That's it. You should now have a Program group with Visual Zip in it.
- 4) Note: If you have Vbrun300.dll and Threed.vbx in your Windows\System directory the program will not overwrite these files unless they are older versions of these files. Microsoft has updated these files since the initial release of Visual Basic v3.0, and I am including the latest versions.

#### **Menus**

**Please note:**

All menu items are also available from the toolbar. The toolbar will show you the function of each button in All menu items are also available from the toolbar. The toolbar will show you the function of each button in the status bar as you pass over it with the mouse. Just click once on the button you want to activate the section you want.

Zip Unzip Misc. **Defaults** Help<sub>1</sub>

#### **Zip Menu**

## **Create Zip-Selected Files**

This is what you choose if what you want to do is take only certain files from a disk or directory and make a zip from them. Highlight the files you want to zip on the left and choose the directory you want to create the zip into on the right, then enter the name of the new zip file in the middle portion of the screen, under where it says "Name of New Zip File". When it looks right to you click on the "Do It" button and you should see a DOS screen that will show you the progress of the zip file creation. Also on this screen you have the option of using Extra Compression.

# **Create a Zip-Whole Disk or Directories**

This screen works in much the same manner as the one above, except it does all the files in a directory or on a disk. This screen gives you the extra option of storing the volume label in the zip file, which can come in handy for making backups of some programs.

# **Add to or Update a Zip**

Choose this option if you want to add or update files in a zip. Works much like the above areas.

### **Unzip Menu**

# **Unzip a File**

This is the option you choose when you want to unzip a file. Choose the zip file on the left and the destination disk or directory on the right. When all is chosen, click on "Do It" and the unzip will start. You have the option of restoring a volume label if it is in the zip. You also have Overwrite options. Choose Overwrite to always overwrite existing files. Choose Never Overwrite to never overwrite existing files. Choose Ask ( this is the default) to ask during the unzip whether to overwrite or not.

#### **Misc. Menu**

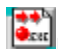

**Make self-extracting .exe** 

This option gives you the ability to take a zip and make it a self-extracting .exe file.

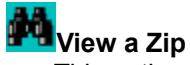

This option lets you view the contents of a zip file.

# **Test a Zip**

This option lets you test the integrity of a zip file.

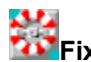

# **Fix a Zip**

This option lets you attempt to fix a corrupted Zip file. Please be aware that in most instances this will NOT completely fix a zip file, but on occasions it does work. This will write a file called PKFIXED.ZIP into whatever directory the corrupted zip file is in. You can then test it (PKFIXED.ZIP) to see if it actually fixed the problem.

#### **Extract from a Zip**

This option allows you to extract the files you want from a zip. This means that if there are 200 files in a zip and you only want 2, you now have that ability. You choose first the file to extract from, then you will see a list of files in the zip file you have selected, in that list you then choose the files to extract, and finally the directory to unzip to.

### **Delete from a Zip**

This option allows you to delete the files you want from a zip. You first choose the file you want to delete from, then you will get a list of files in the zip file you have selected, in that list you choose which file(s) you want to delete.

### **Defaults Menu**

## **Zip Source Dir**

This option lets you set a directory as the default directory to get your files to zip from. All the defaults in the distribution file are set to C:\. If you change this the directory you choose will be the one the Zip screens start up at whenever you go into them. Of course, you can always select another directory from within the Zip screens, but the default will remain whatever you select here.

# **Zip Destination Dir**

This option sets the default destination directory for creating a zip.

# **Unzip Source Dir**<br>**La Unzip Source Dir**

This option sets the default source directory for files to unzip.

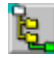

#### **Unzip Destination Dir**

This option sets the default destination directory for files to unzip

# **Help Menu**

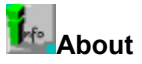

This option shows you a small screen about VISUAL ZIP. It also will show you a bit of info about your system, including the status of system resources.

#### **View Help File**

This option shows you this file.

### **Support and General Statement**

Why did I bother to write VISUAL ZIP? It all started due to the fact that none of the other Zip shells worked reliably or did not have some of the basic features I wanted, such as support for volume labels. Then when Pkzip v2 appeared none of the other shells worked correctly. I absolutely hate typing long command lines, I guess I have been spoiled by the Windows environment. I will continue to upgrade this software if for no one else just my own personal use. Visual Basic is a very powerful language, and its ease of use has allowed me, a person with very little programming skill, the chance to create Windows applications. I truly hope you find this to be a useful program, and I would appreciate any and all comments and/or suggestions.

For questions or comments, I can be found on Exec-PC, in my humble opinion the finest BBS system in the world. My name there is Rick Todd, and you can leave me a message there anytime, I am there at least once per day. Here is some info on Exec-PC:

**EXEC-PC 2400 baud 414-789-4210 9600 baud 414-789-4352 14.4Kbaud 414-789-4360**

Subscriptions are \$75 per year, with no other on-line connect charges, and no "extra" charges.

Questions and comments can also be left for me on America Online, also a very good online service. My handle there is **VISRICK**.